# 新一代 **ARP** 系统访问说明

文档修订日期:20230516

访问 ARP 系统有两种方式:

- ARP 专用客户端(其实是包含常用控件的专用浏览器)
- 浏览器

#### (**1**)**ARP** 专用客户端(推荐使用)

下载地址: <https://portal.arp.cn/newArpClient/one/ARPClient.zip> 下载安装 ARPClient, 所属单位选择: 选择本单位, (可用汉字或拼音首字母检索)

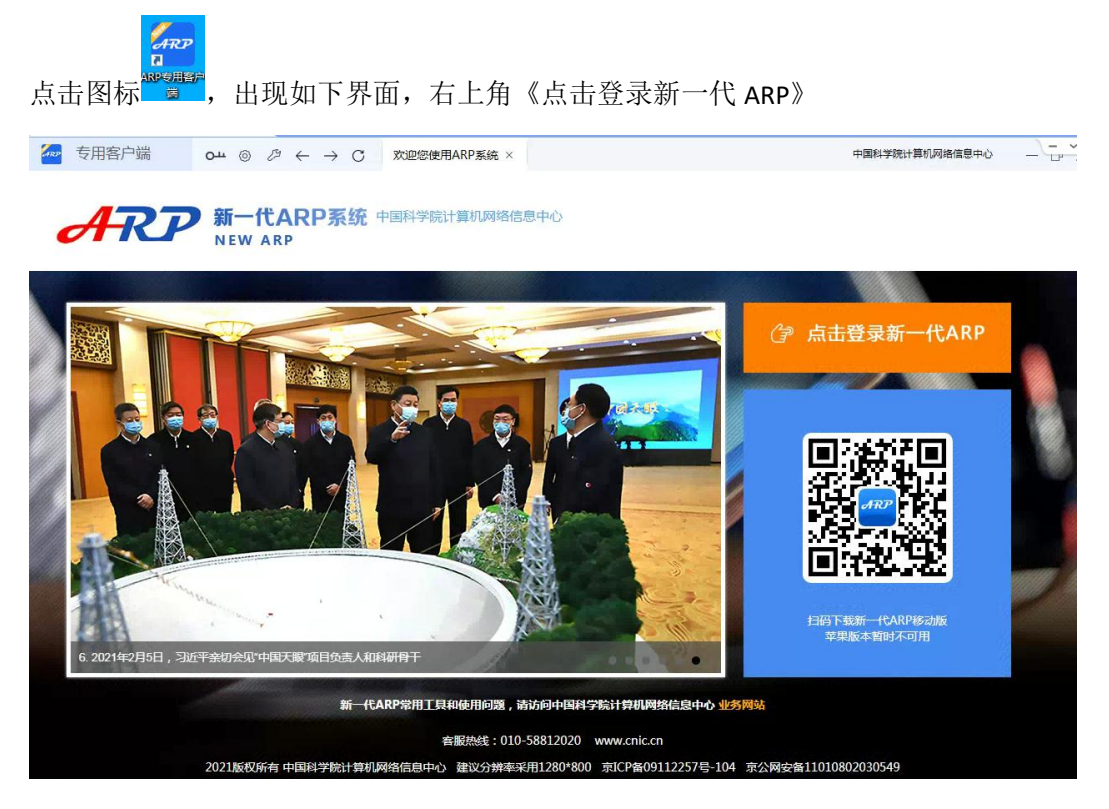

#### (**2**)浏览器访问

如果使用浏览器, 推荐使用谷歌内核浏览器(如 chrome、360 极速浏览器等), 不建议用 eage 浏览器。

#### 浏览器地址中输入: <https://portal.arp.cn/> (或所域名.arp.cn) 。 如下图所示:右上角《点击登录新一代 ARP》 <mark>♪ ihttps://portal.arp.cn</mark>  $\begin{array}{ccccc|c} \mathfrak{F} & \mathfrak{A} & & \mathfrak{m} & \mathfrak{B} \end{array}$

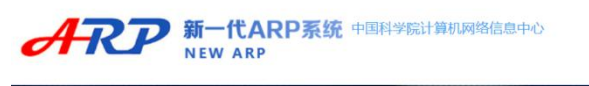

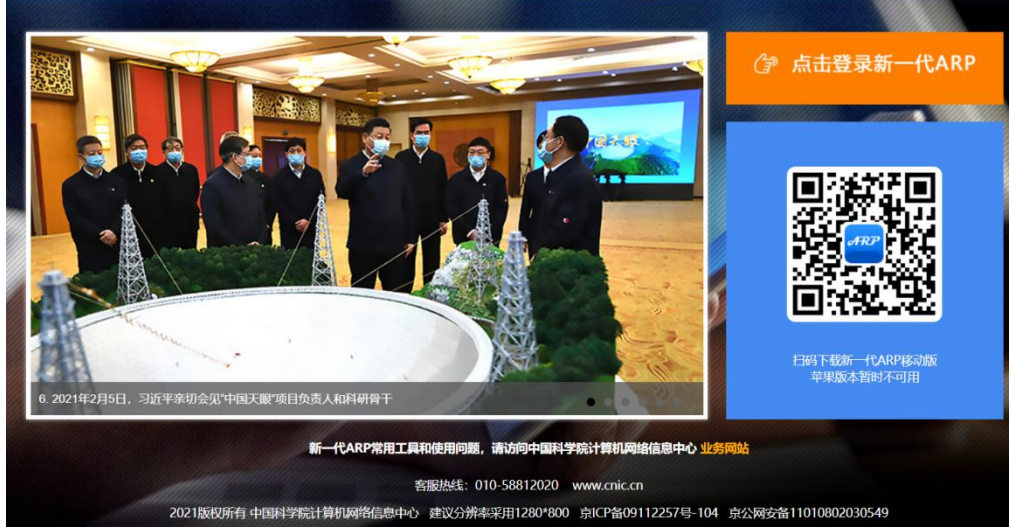

出现通行证帐号登录界面,输入帐号、密码。

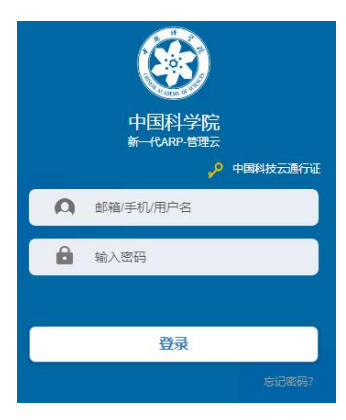

初次访问会自动安装 VPN 控件,如果出现以下界面,需下载手动安装 EasyConnect

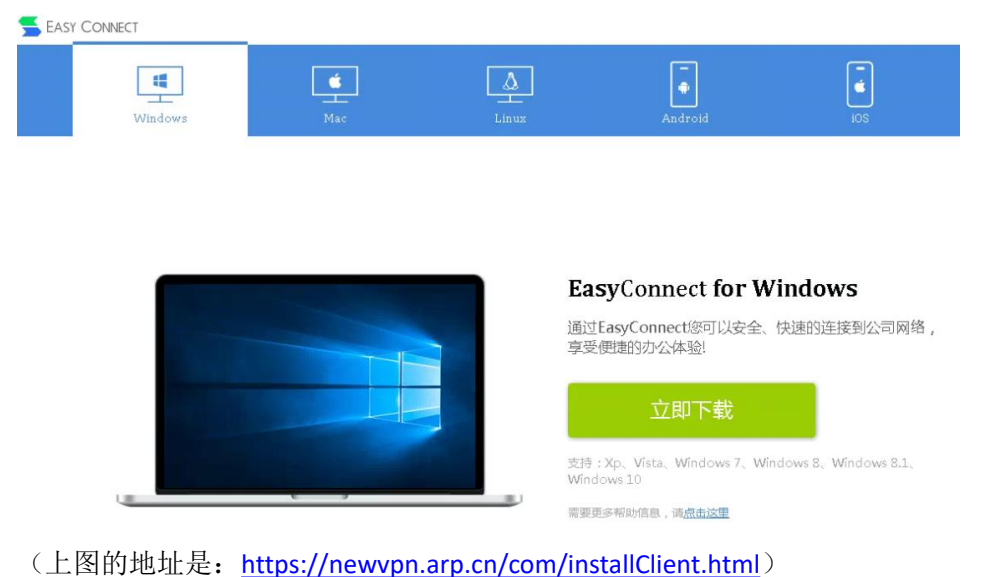

Win11 专用版本: (更好的支持 Win11) https://portal.arp.cn/newArpClient/one/**[EasyConnectInstaller\\_M7.6\\_Win11.zip](https://portal.arp.cn/newArpClient/one/EasyConnectInstaller_M7.6_Win11.zip)**

#### (**3**)**VPN** 常见问题

问题 **1**:ARP 系统使用的通行证登陆,没有独立的 VPN 帐号,如出现以下界面关闭即可。

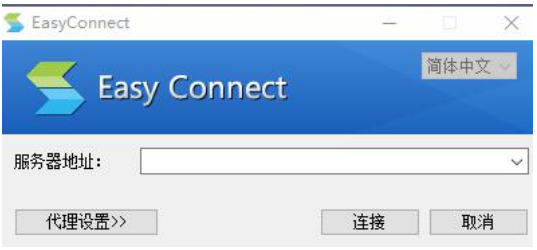

#### 问题 **2**:VPN 控件安装后仍不能正常加载。

方法: 使用 VPN 诊断修复工具 SangforHelper, 扫描修复。此工具非常有用, 可解决大部分 的 VPN 问题。

下载地址: <https://portal.arp.cn/newArpClient/one/SangforHelperToolInstaller.exe>

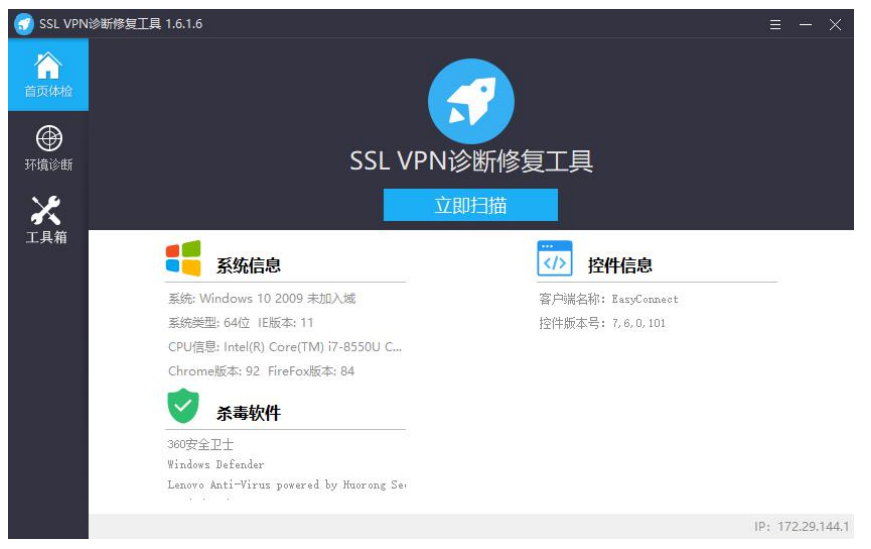

问题处理路径: 访问 ARP 系统, 会自动加载安装 VPN 控件, 如果不能自动安装控件, 手动 下载安装控件。(<https://newvpn.arp.cn/com/installClient.html>) 如果安装后仍不能正常访问 ARP 系统,请使用此修复工具,诊断。

问题 **3**:检查和更新控件失败,提示关闭防火墙和杀毒软件。 此情况为 VPN 控件加载不成功,如果有相关安全软件,先临时关闭,等安装成功后再打开。 如果安装后此问题仍存在,请参照问题 2 方法处理。

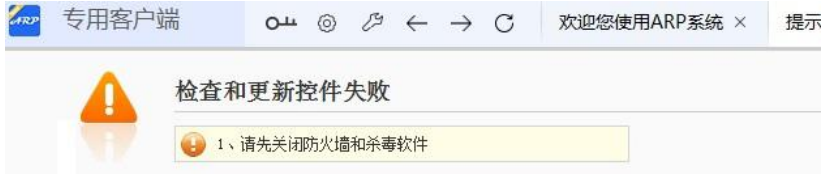

问题 **4**:长时间出现如下界面时,说明 VPN 加载不成功。

方法: 手动安装 VPN 控件即可。如果安装后此问题仍存在, 请参照问题 2 方法处理。

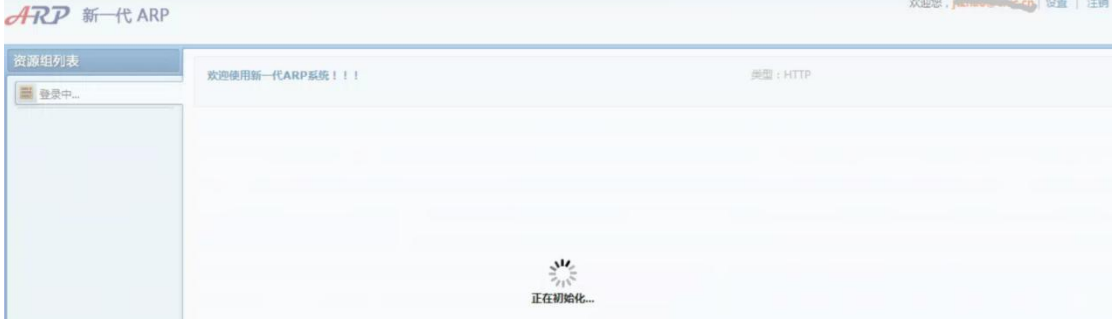

## (4) 通行证常见问题

问题 **1**:通行证授权等问题

输入通行证帐号密码后,提示:"授权错误"、"用户不存在""在系统中找到两个用户"、 "未激活用户"等信息,请联系本所系统管理员进行处理。

问题 **2**:通行证密码、手机号等问题 (1)修改通行证密码、手机号 <https://passport.escience.cn/> 登陆后, 如下图示例, 更改相关信息即可。

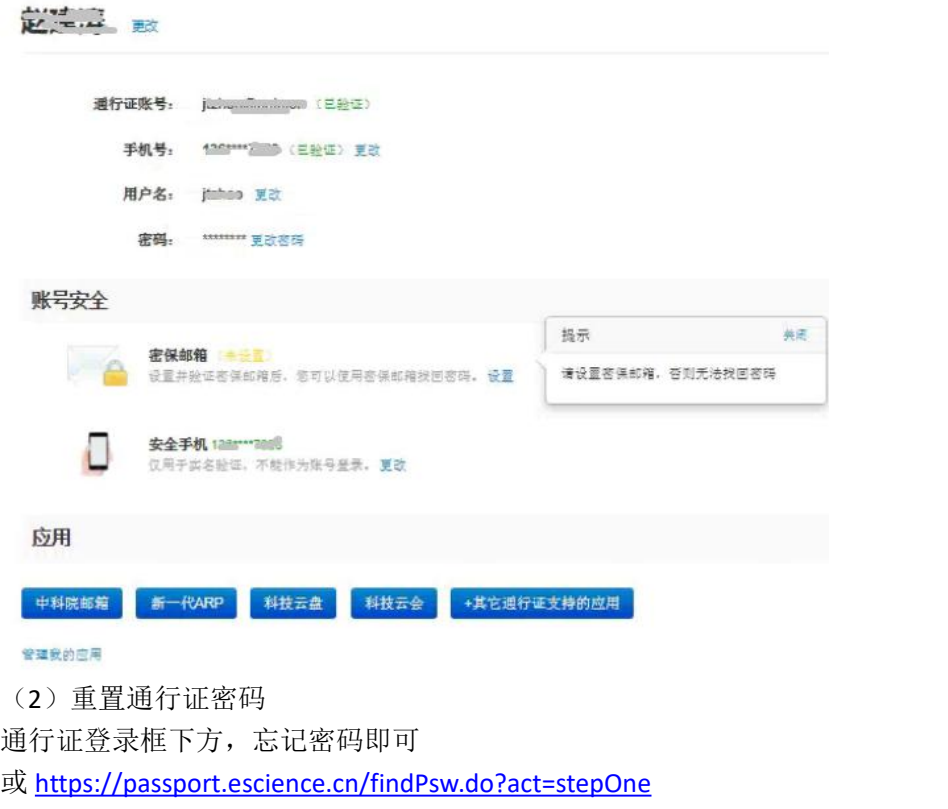

## 补充:

...<br>//更多补充内容,请访问: <https://arpfaq.com/archives/223> (限科技网内 IP 访问)